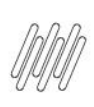

# **01. VISÃO GERAL**

O **Fluxo de processo** é a rota gerada para as atividades executadas na sua operação logística.

Nesse caso, vamos ensinar como cadastrar um fluxo de processo de **requisição de matéria-prima.**

Para começar, selecione a opção **Fluxo de processo** na tela **Configurador WMS,** conforme indicado abaixo.

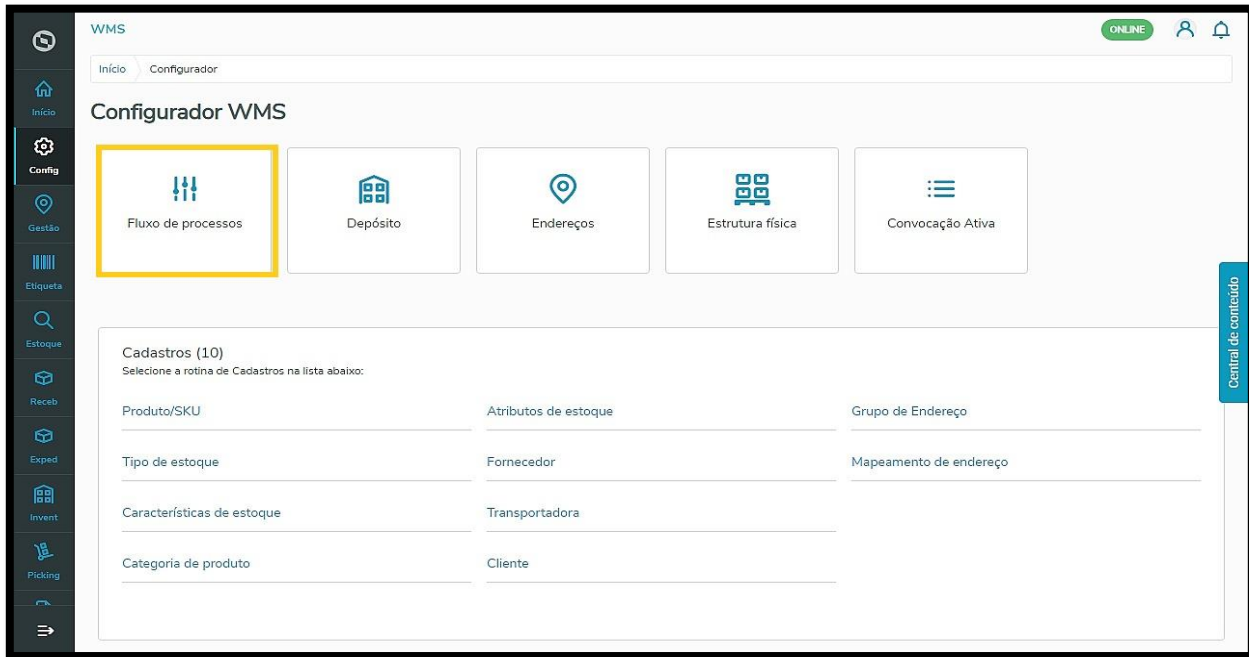

Com isso, você acessa a tela que permite visualizar os fluxos já cadastrados.

Nela, é possível visualizar os detalhes e editar cada um deles, ativá-los ou desativá-los e **criar um novo fluxo**.

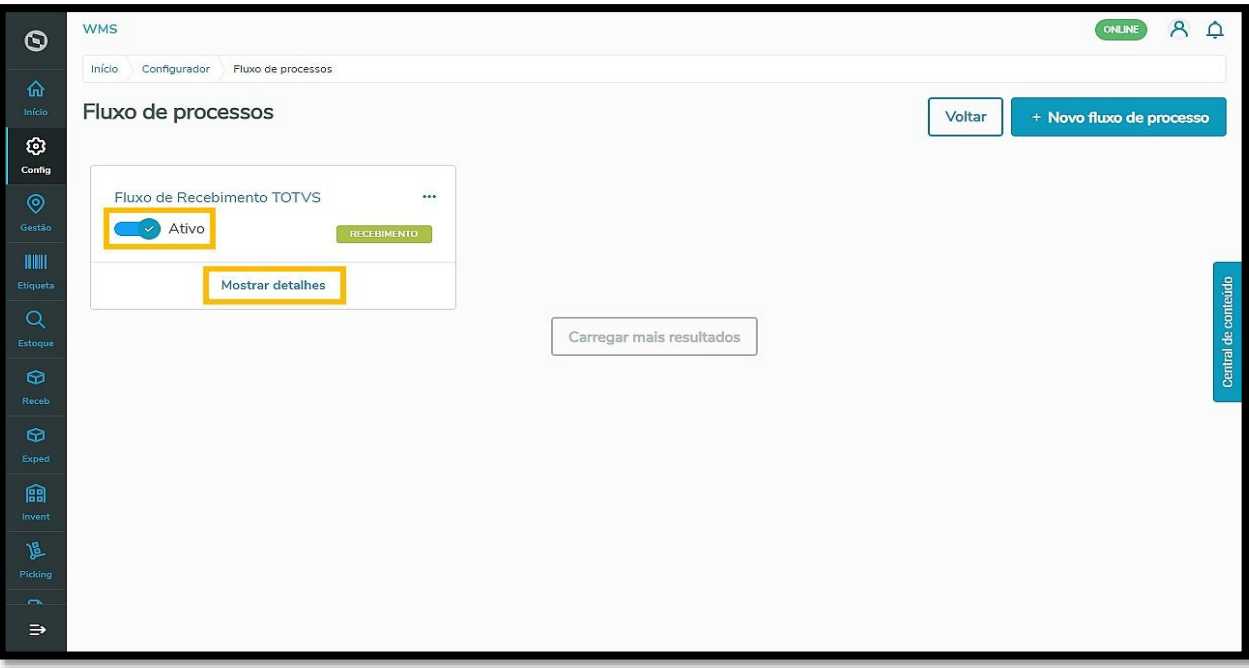

Este documento é propriedade da TOTVS. Todos os direitos reservados

 $\stackrel{.}{\odot}$ 

1

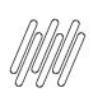

Para criar um novo fluxo, clique em **+Novo fluxo de processo.**

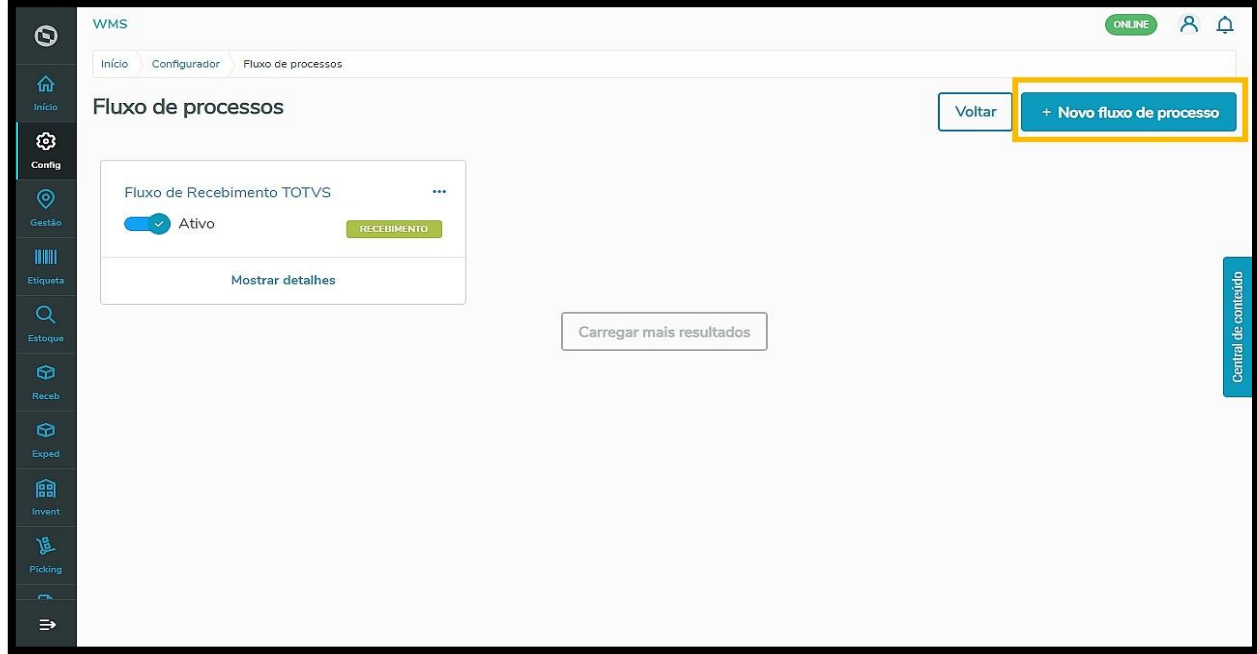

Na tela **Novo fluxo de processo**, o primeiro passo é realizar a **Identificação do fluxo**.

Isso significa que é necessário fornecer uma **descrição** simples que identifique o processo.

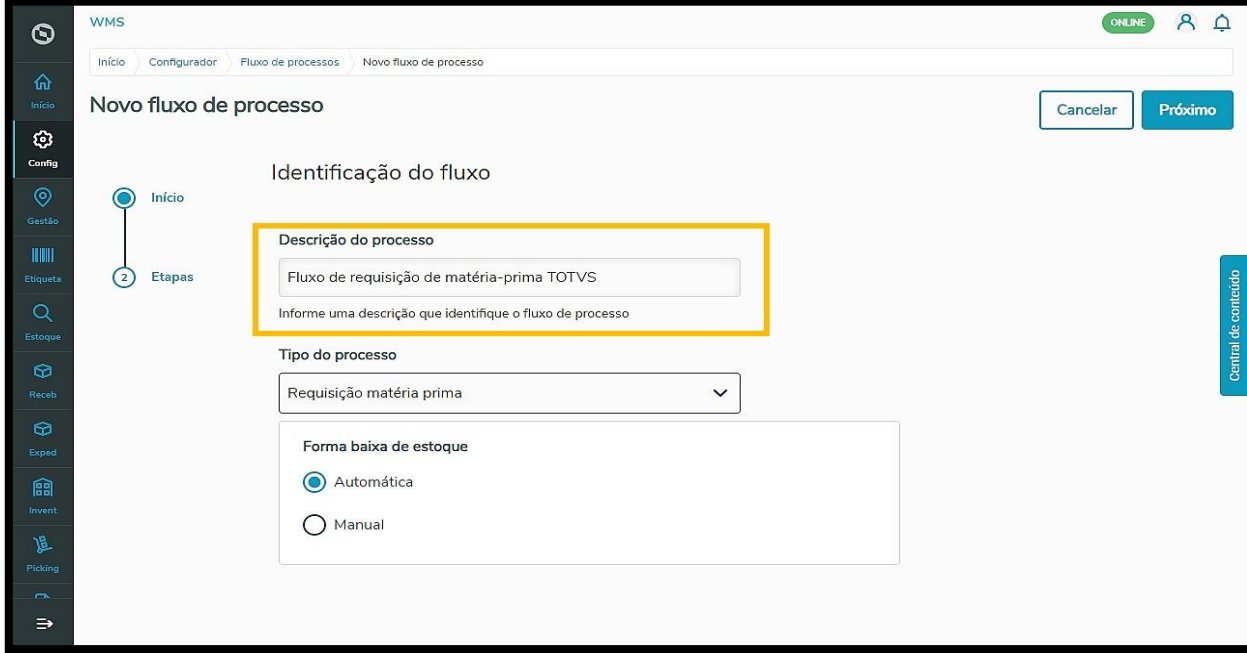

Depois, você deve selecionar qual o **Tipo do processo** (Recebimento, Expedição, Requisição de matéria-prima ou Devolução).

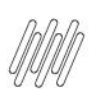

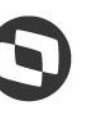

 $8Q$ 

ONLINE

Cancelar Próximo

Na requisição de matéria-prima, você pode selecionar a **Forma de baixa de estoque** do processo como **automática** ou **manual.**

#### **IMPORTANTE!**

**WMS** 

Início

Novo fluxo de processo

Início

Etapas

Configurador Fluxo de processos Novo fluxo de processo

Identificação do fluxo

Forma baixa de estoque Automática

Fluxo de requisição de matéria-prima TOTVS Informe uma descrição que identifique o fluxo de processo

Descrição do processo

Tipo do processo Requisição matéria prima

 $\bigcirc$  Manual

 $\odot$ 

ම Config

龠

眞

∍

 Ao selecionar a forma de baixa de estoque **Manual** será necessário que o usuário realize a finalização da baixa de estoque manualmente no Sistema.

 $\checkmark$ 

 Selecionar a opção **Automática** significa que, após a separação e conferência da mercadoria, o estoque será diretamente baixado pelo Sistema.

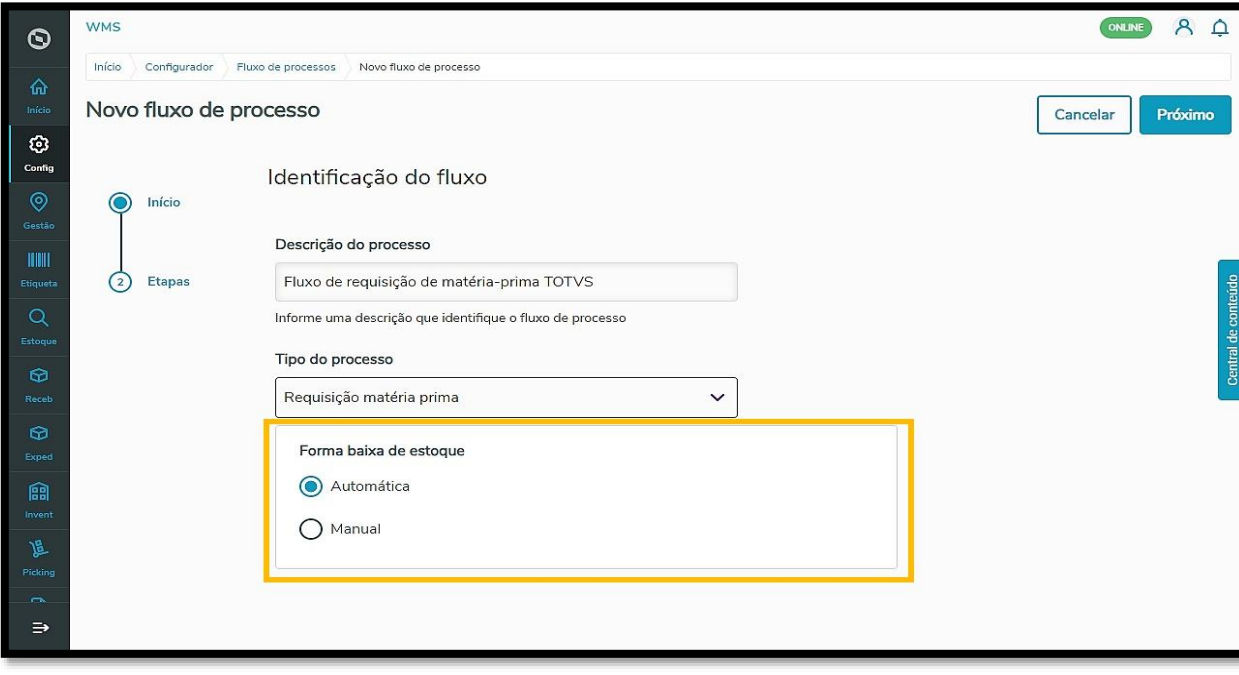

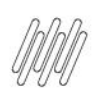

Agora é necessário configurar as etapas do processo de requisição de matéria-prima.

### Para isso, clique em **Próximo.**

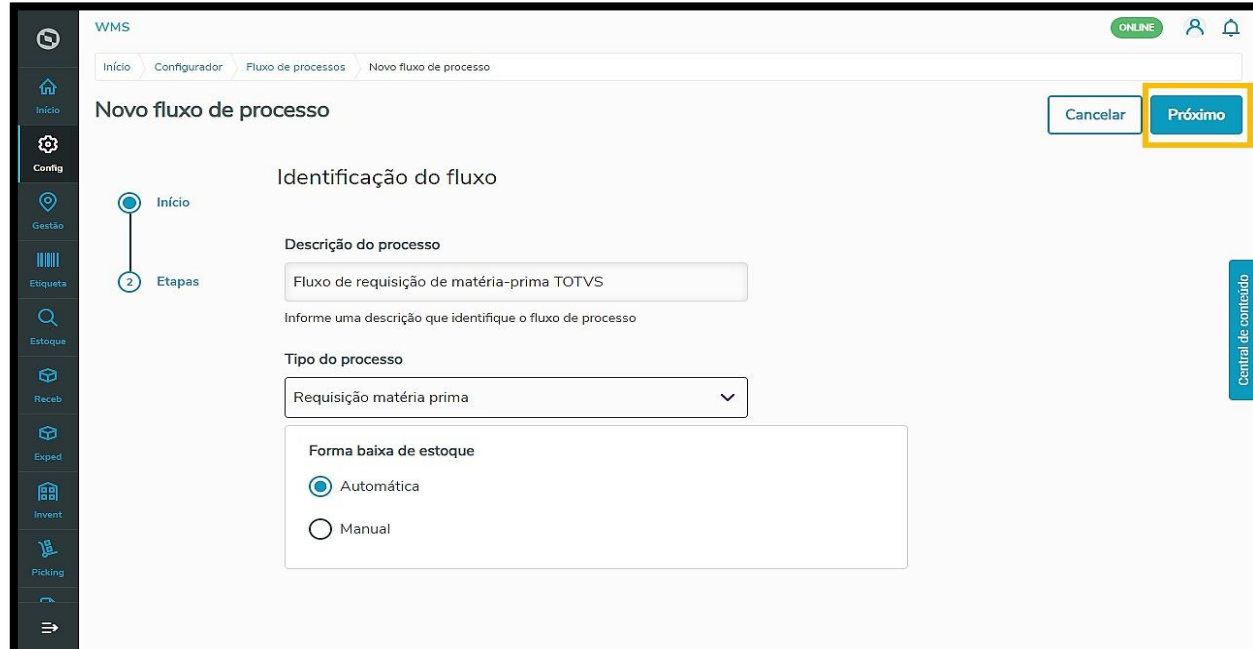

A primeira delas é a **Seleção de estoque**, onde deve ser decidida a **Forma de criação** (automática ou manual).

No caso de ser **automática,** você precisa selecionar o **Modo de atendimento**, ou seja, a forma como o Sistema vai reservar o estoque (automático, manual ou mobile).

### **IMPORTANTE!**

- Ao selecionar a opção de atendimento **Mobile**, a etapa de separação de estoque permanece **inativa**.
- Isso acontece porque a coleta de mercadoria já está sendo executada manualmente no endereço.

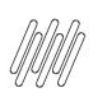

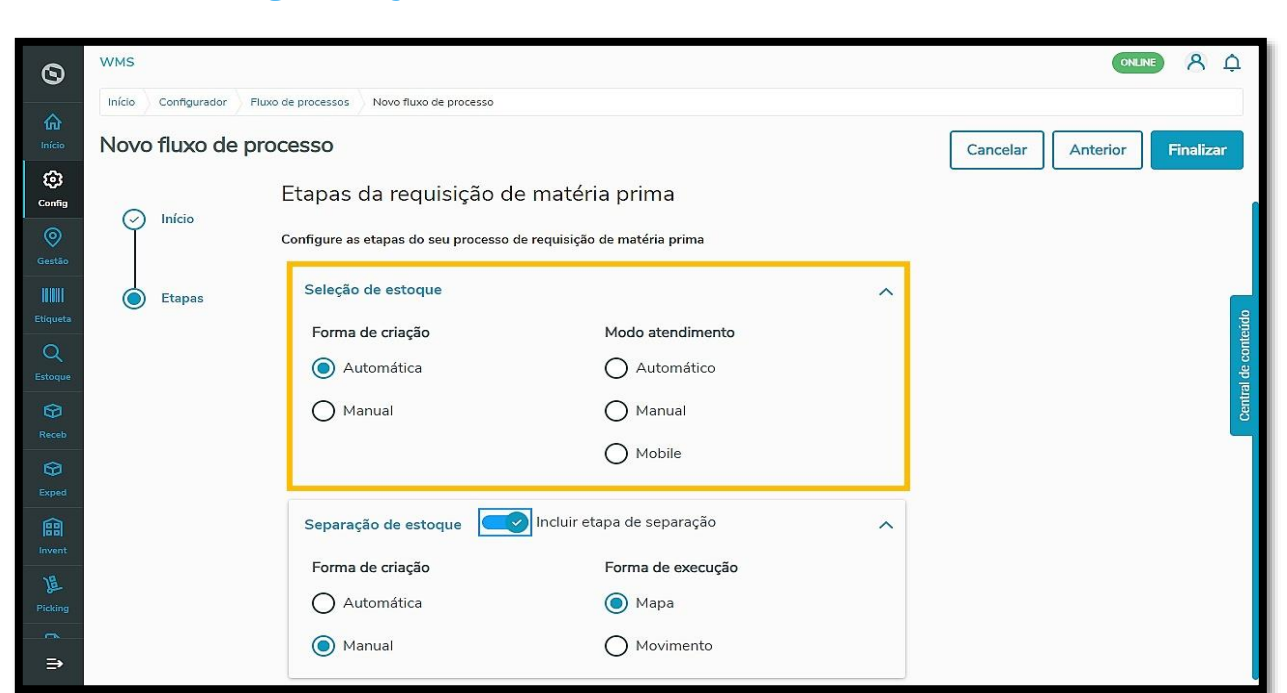

Ainda existe a etapa de **Separação de estoque**, que pode ser habilitada ou desabilitada.

Quando **habilitada,** é necessário configurar sua forma de criação (automática ou manual) e a forma de execução (mapa ou movimento).

#### **IMPORTANTE!**

- A forma de execução por **Mapa** faz o agrupamento dos movimentos repetidos, ou seja, produtos do mesmo endereço serão agrupados.
- Já a seleção por **Movimento** executa a atividade com seleção mobile por cada um dos movimentos.

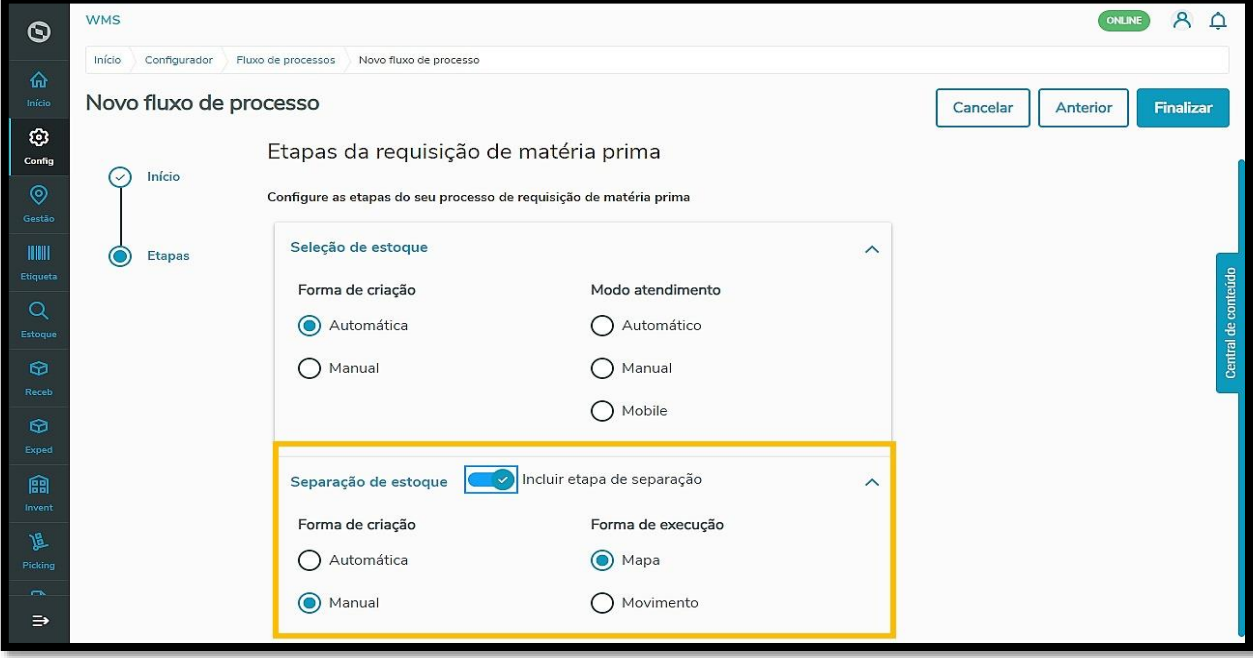

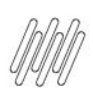

Finalize o processo clicando no botão **Finalizar** e pronto!

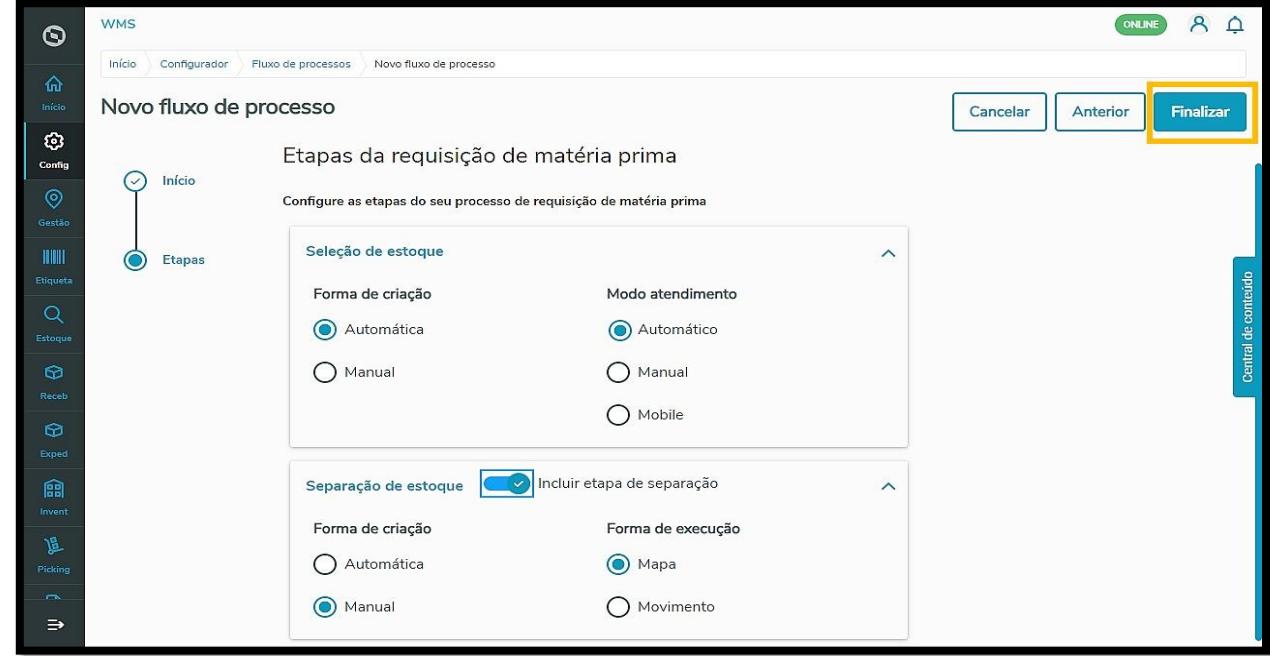

Seu fluxo de requisição de matéria-prima foi gerado com sucesso e será exibido na página inicial dos fluxos já cadastrados.

### **IMPORTANTE!**

- Não é possível haver dois processos de requisição de matéria-prima ativos!
- Ao criar e ativar um novo, o processo de requisição anterior será automaticamente desativado.